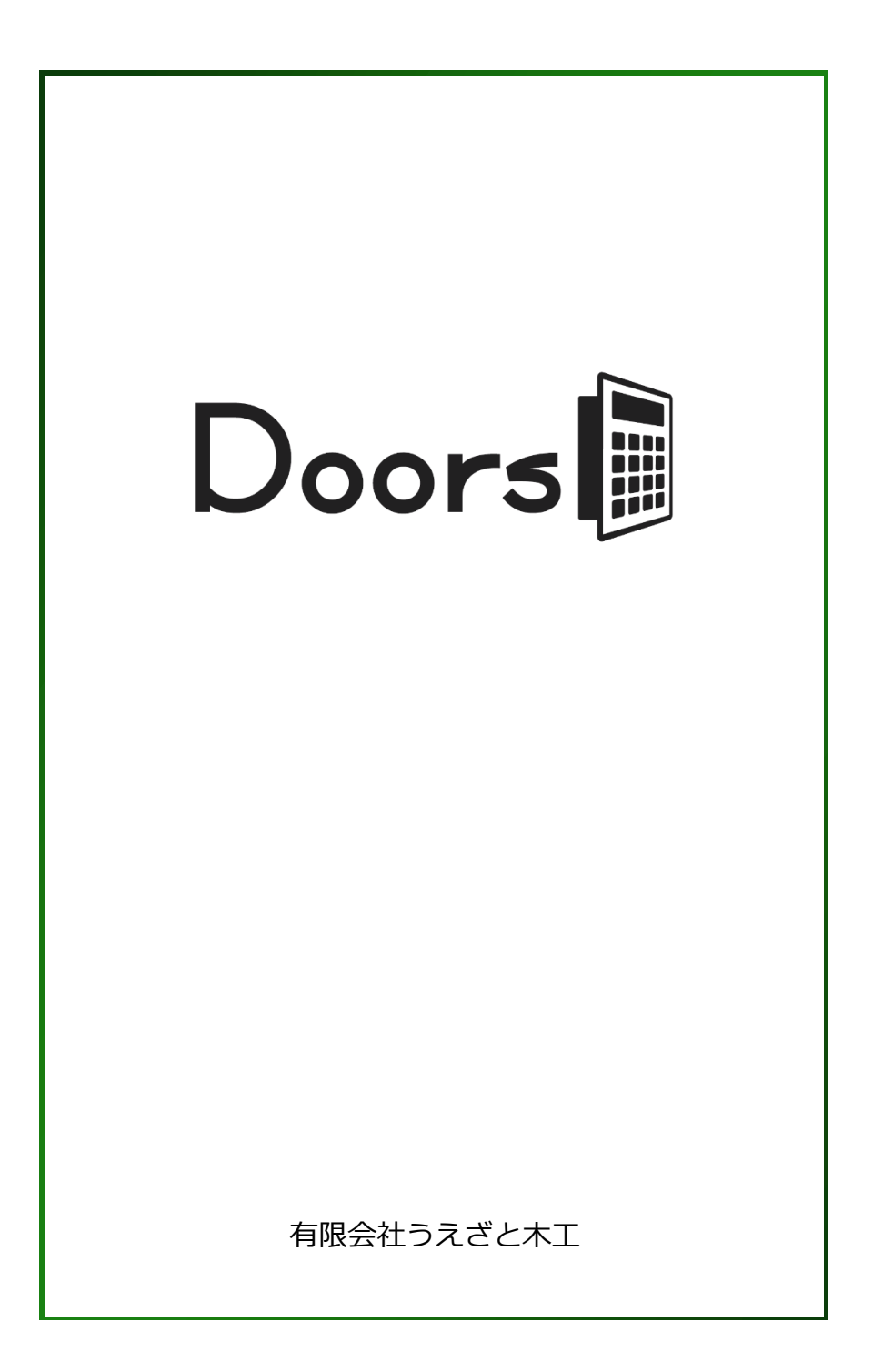

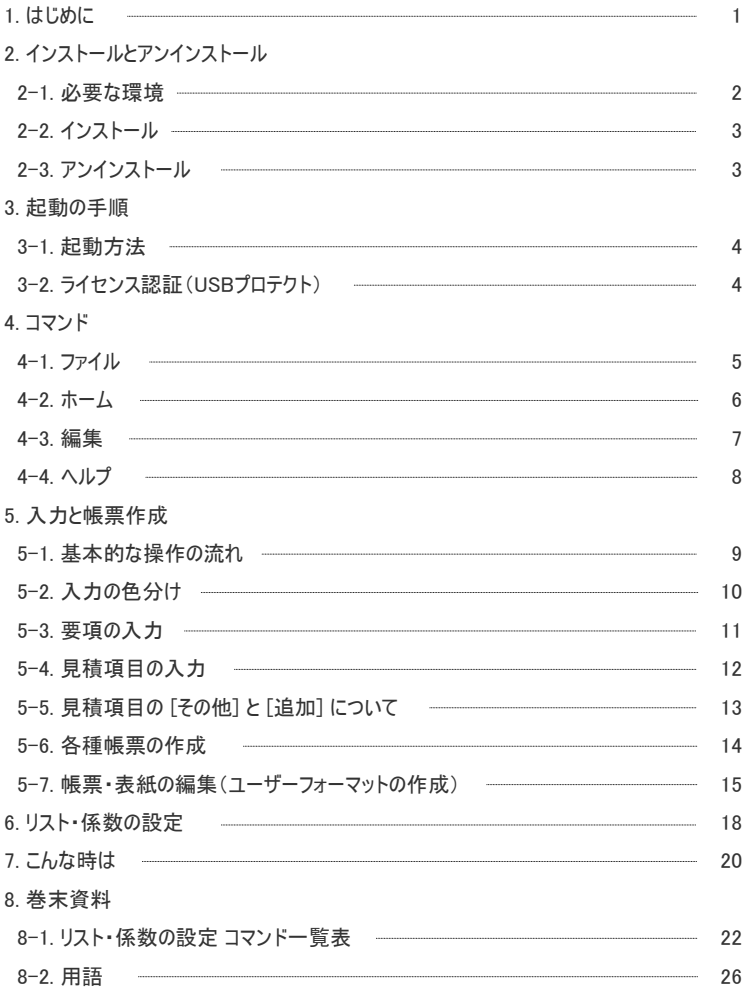

# 1. はじめに

このソフトウェアは、建具や家具といった木工製品の製作にあたり、提出見積書や原価内訳書 といった各種帳票の作成を目的としています。

材料費以外の製作費、塗装・取付・運搬費といった工賃は、あらかじめ設定された基本単価 に対し、手間やグレードなどによって変わる各種係数 を乗じることによって、自動的に算出され ることが大きな特徴となっています。

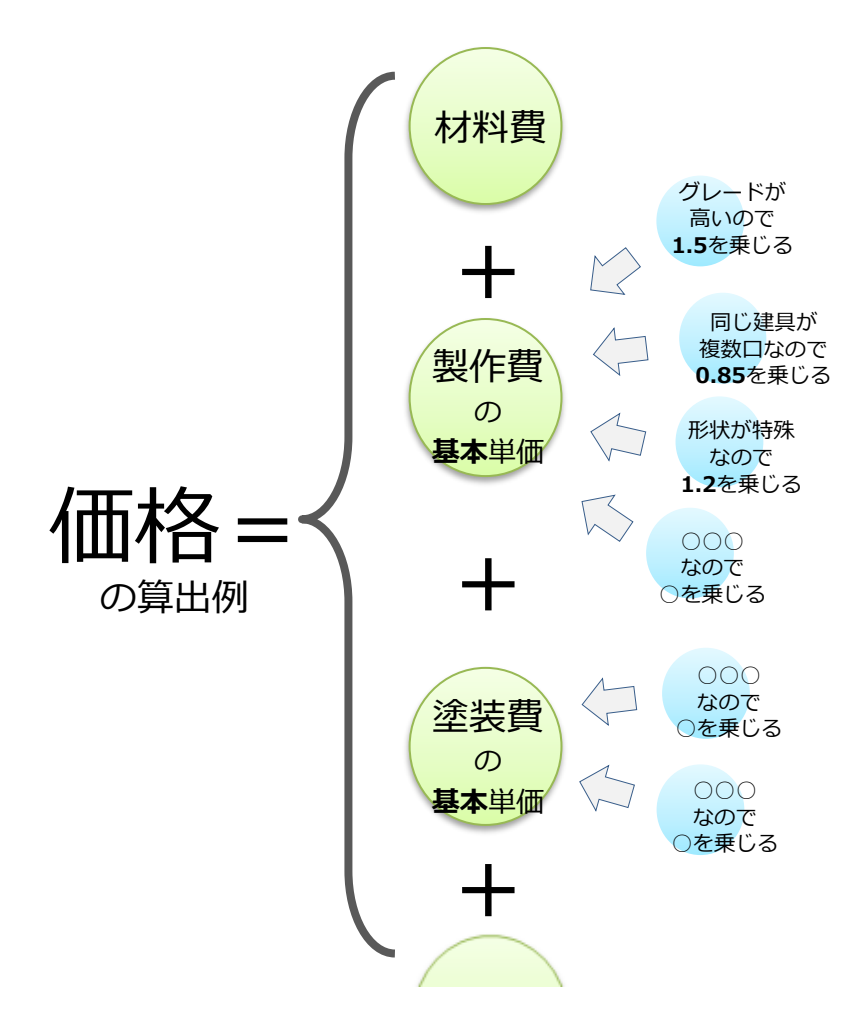

# 2. インストールとアンインストール

### 2-1. 必要な環境

本製品を使用するには、以下の環境が必要となります。

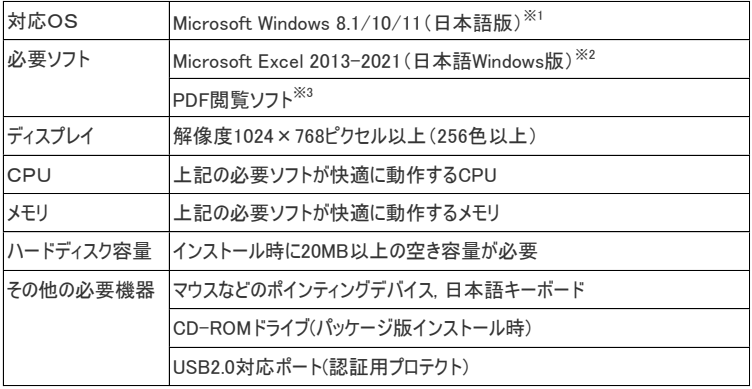

※1 : 64bit版OSにおいて、一部コンポーネントはWOW64エミュレーション環境にて動作します。「Microsoft Virtual PC」等 の仮想

<sup>※2</sup> : Office Mobile版やストアアプリ版では動作しません。デスクトップアプリ版にのみ対応しています。

<sup>※3</sup> : ヘルプ機能として、電子化されたマニュアル(PDF)をご覧頂く際に必要です。

<sup>※</sup> Microsoft Windows および Excel は、米国 Microsoft Corporation の米国およびその他の国における登録商標です。

## 2-2. インストール

本製品のインストールは、以下の手順で行って下さい。

①他のアプリケーション(特にエクセル)が

 起動している場合は、全て終了させます。 ②CD-ROMを挿入します。 ③セットアップウィザードが自動的に起動

- します。(自動的に起動しない場合は、 CD-ROM内の"DOORS\_SETUP.EXE" を手動で起動して下さい。)
- ⑤セットアップウィザードが起動したら、指 示に従い完了させます。

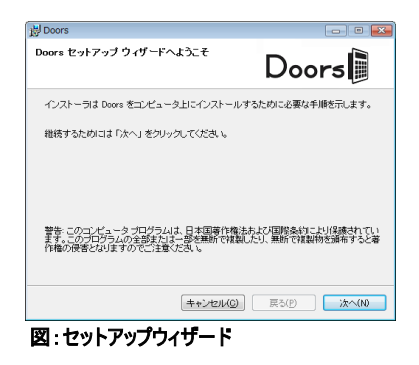

※途中、使用許諾契約書が表示されますので、注意してお読みください。

### 2-3. アンインストール

Windowsが管理している「インストール済みアプリケーションの一覧<sup>※1</sup>」から、本製品の名称(Doors) を選択してアンインストールを実行してください。

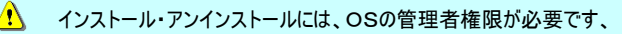

<sup>※1</sup> : Windows のバージョンによって表示の手順や画面構成が異なります。 アンインストールの具体的な操作方法については、お使いの Windows のマニュアルをご確認ください。

# 3. 起動の手順

### 3-1. 起動方法

Windows のスタートメニューまたはデスクトップ上にある [Doors] のアイコン から起動します。

# 3-2. ライセンス認証(USBプロテクト)

本ソフトでは、不正コピーを防止し、正規ユーザー様の 権利を擁護する目的で、USBプロテクトを使ったライセ ンス管理システムを採用しています。 USBプロテクトを装着せずに、本製品を起動すると、 データファイルやマスターファイルの読み書きなど、 一部機能が制限されます。 USBプロテクトは、本ソフトの起動時および使用中の間、 常に装着しておく必要があります。

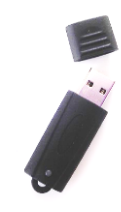

※ご購入の時期によって、 外観が異なる場合があります 図:USBプロテクト

∧ 使用の途中でUSBプロテクトを取り外すと、認証状態が解除され、編集中の データを保存することができなくなりますので、絶対に取り外さないでください。

 $\circledR$ USBプロテクトは、ドライバレス仕様となっており、デバイスドライバファイルは必要 ありません。また、USBドライバを取り外す際は、一般的なUSBメモリの場合と 違い、OS側における「ハードウェアの安全な取り外し」作業は必要ありません。

## 4. コマンド

### 4-1. ファイル

[ファイル] では、データの読み書きや印刷に関する操作を行います。

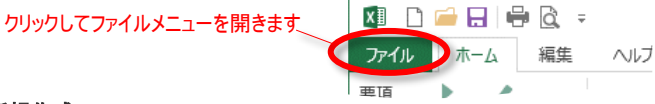

#### 新規作成

→見積データを新規に作成します。

#### 開く

→既に保存されている見積データ (\*.GDA) を開きます。

#### 上書き保存

→現在編集中の見積データを上書き保存します。一度も保存を行っていない見積データに 対して本コマンドを実行すると、自動的に下記 [名前を付けて保存] が実行されます。

#### 名前を付けて保存

→現在編集中の見積データを新規に保存、もしくは名前を付け直して保存します。

#### 印刷

→現在表示中の画面を印刷します。(一部の画面では、本機能を使用できません)

#### プレビュー

→現在表示中の画面をプレビューします。(一部の画面では、本機能を使用できません)

#### エクスポート - エクセルへエクスポート

→現在表示中の画面をExcel形式のファイル (\*.xls) として保存します。

(一部の画面では、本機能を使用できません)

#### エクスポート - Kiinnovator用エクスポート

→データ内容から、別システム「Kiinnovator」

用に2つのCSVファイルを生成し、

エクスポートします。

#### 環境設定

→プログラムの動作に関する各種 設定を行います。

#### 閉じる

→プログラムを終了します。

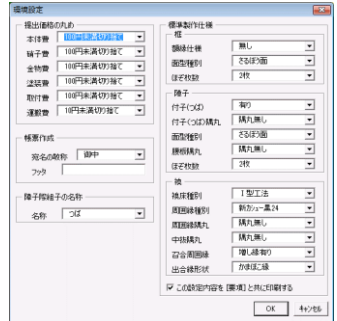

図:環境設定

### 4-2. ホーム

[ホーム] では、入力・帳票画面の移動や、画面表示方法の切り替えを行います。

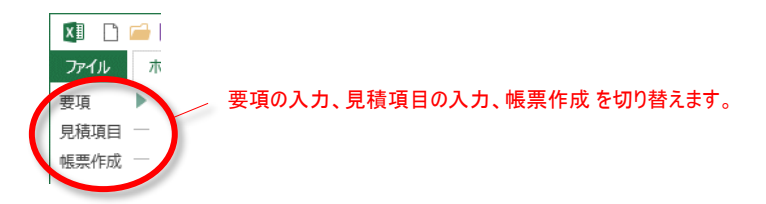

#### 要項

→工事名や見積書の宛名といった基本条件を入力するため、要項画面に移動します。 詳細については、[5-3. 要項の入力] をご覧下さい。

#### 見積項目

→フラッシュ、框、障子、襖、その他 の建具の入力画面に移動します。

詳細については、[5-4. 見積項目の入力] をご覧下さい。

#### 帳票作成

 →入力した [要項] と [見積項目] を元に、各種帳票を作成します。 詳細については、[5-6. 各種帳票の作成] をご覧下さい。

### 4-3. 編集

[編集] では、コピー&貼付や行の挿入・削除、リスト・係数の設定画面への移動を行います。

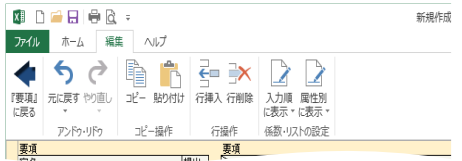

#### 元に戻す

 →直前の操作を元に戻します。ただし、操作の内容によっては、元に戻せないことがあり ます。

#### やり直し

→上記、「元に戻す] で行った操作を取り消します。

コピー

→選択しているセルをクリップボードに格納し、下記 [貼り付け] に備えます。(一部の画 面では、本機能を使用できません)

#### 貼り付け

→クリップボードの内容を選択セルに貼り付けます。(一部の画面では、本機能を使用で きません)

#### 行挿入

 →選択している行の直前に、選択している行数に等しい行を挿入します。(一部の画面 では、本機能を使用できません)

#### 行削除

→選択している全ての行を削除します。(一部の画面では、本機能を使用できません) ※一度削除したデータを元に戻すことはできません。

#### 係数・リストの設定 - 入力順に表示、属性別に表示

- →計算に関わる単価、寸法、使用材種、材料・製作・寸法・取付・運搬係数、ロス率な どのリストや係数を設定する画面に移動します。
	- ※ [入力順に表示] では、例えば、フラッシュと框で同じリストを使用している場合など、 同じリストが重複している場合があります。
	- ※ 詳細については、[6. リスト・係数の設定] および [8-1. リスト・係数の設定 コマンド 一覧表] もご覧ください。

### 4-4. ヘルプ

[ヘルプ] では、ヘルプやバージョン情報を表示します。

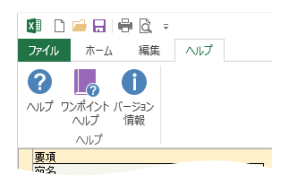

#### ヘルプ

 →本マニュアルの電子版(PDFファイル)を表示します。PDFファイルを表示するには、別途 PDF閲覧ソフト が必要になります。([2-1. 必要な環境] 参照)

#### ワンポイントヘルプ

→是非知っておいてもらいたい、いくつかのポイントを抜粋して表示します。

本マニュアルと併せてご覧ください。

#### バージョン情報

→本ソフトのバージョン情報を表示します。

# 5. 入力と帳票作成

### 5-1. 基本的な操作の流れ

本ソフトウェアの基本的な操作は、次の3ステップで行います。

①「要項」を入力

工事名称や宛名など、 基本的な項目を入力します。

● 2 「見積項目」を入力

建具種別ごとに、入力を繰り返します。 対応する種別は、 フラッシュ、框、障子 襖、その他 の5種類です。 ③「帳票」を自動作成

> 表紙、見積明細書、種別ごとの金物明細書 と建具ごとの金物明細書、原価内訳書、材 料調書、製作時間内訳書の合計7つの帳票 が作成されます。

それぞれの詳細については、次々ページ以降 をご覧下さい。

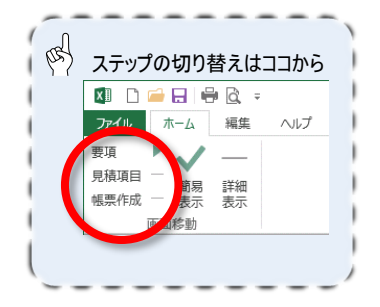

# 5-2. 入力の色分け

 $\bigwedge$ 

画面中のセルは、以下のように色分けされています。

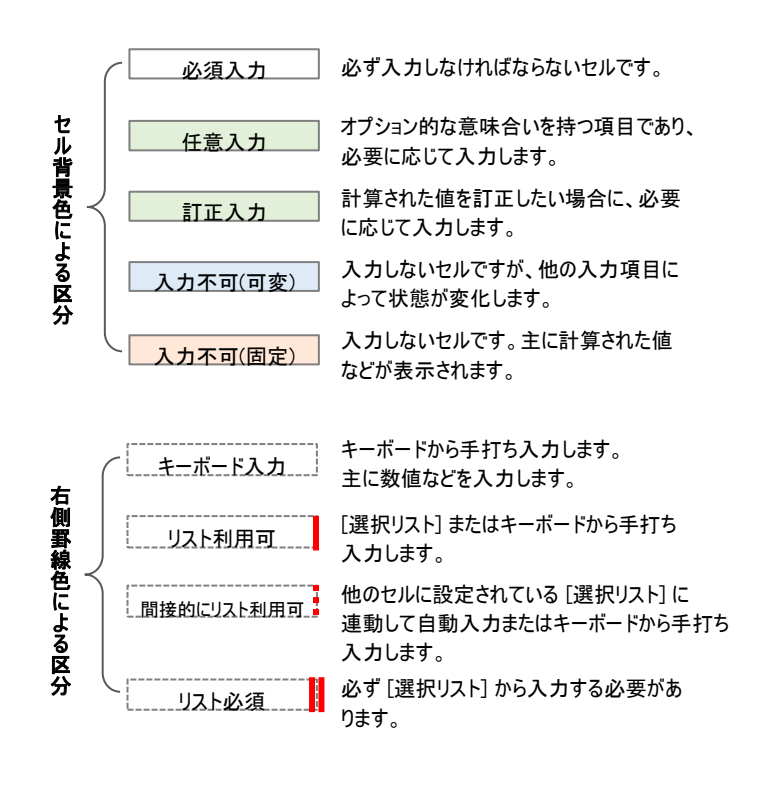

入力不可(可変)に入力を行うと、予期せぬ計算結果となる場合があるため、入 力しないようにご注意ください。

# 5-3. 要項の入力

見積データを作成するにあたり、[要項] 画面にて各種基本条件を入力する必要があります。 [要項] 画面では、入力項目のみを表示する [簡易] 表示と、入力値による決定事項を確認 しながら入力できる [詳細] 表示の切り替えが可能です。

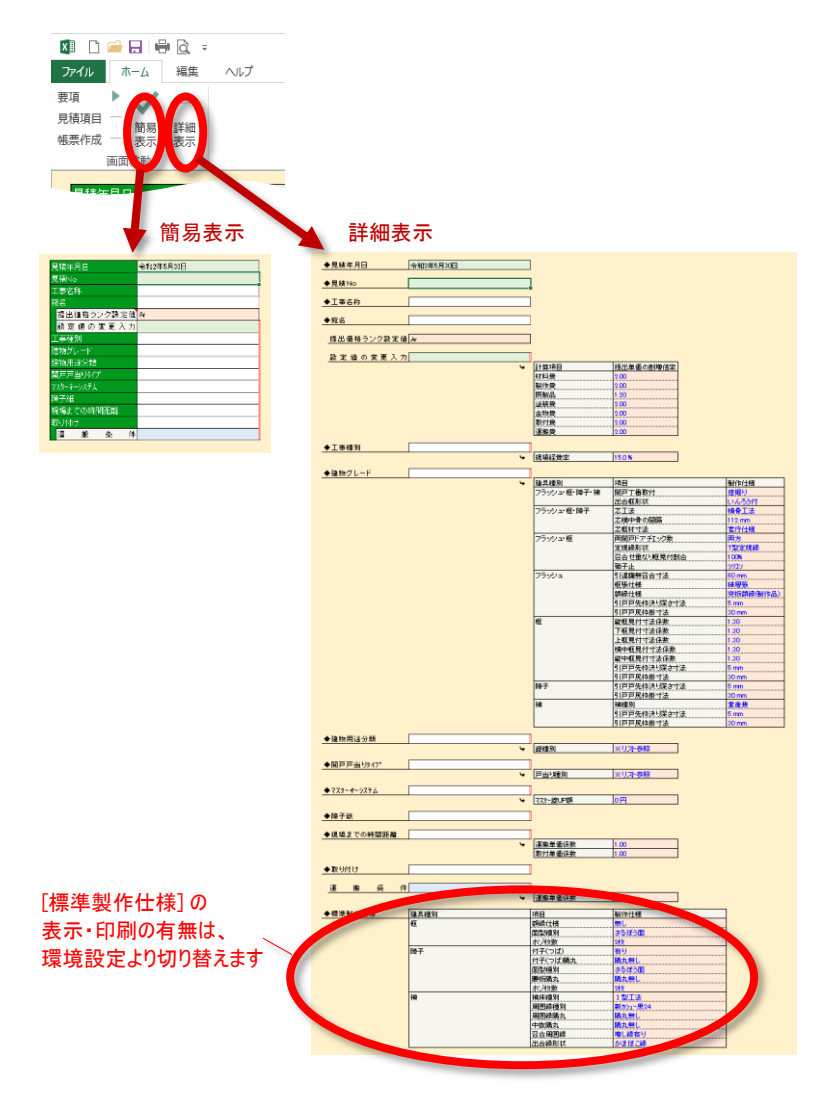

# 5-4. 見積項目の入力

建具や簡易的な家具などの詳細データの入力は、[見積項目] から行います。 見積項目は、1データファイルにつき最大255ケまで入力が可能で、画面上部の[No.リスト] か ら切り替えて順次入力していきます。

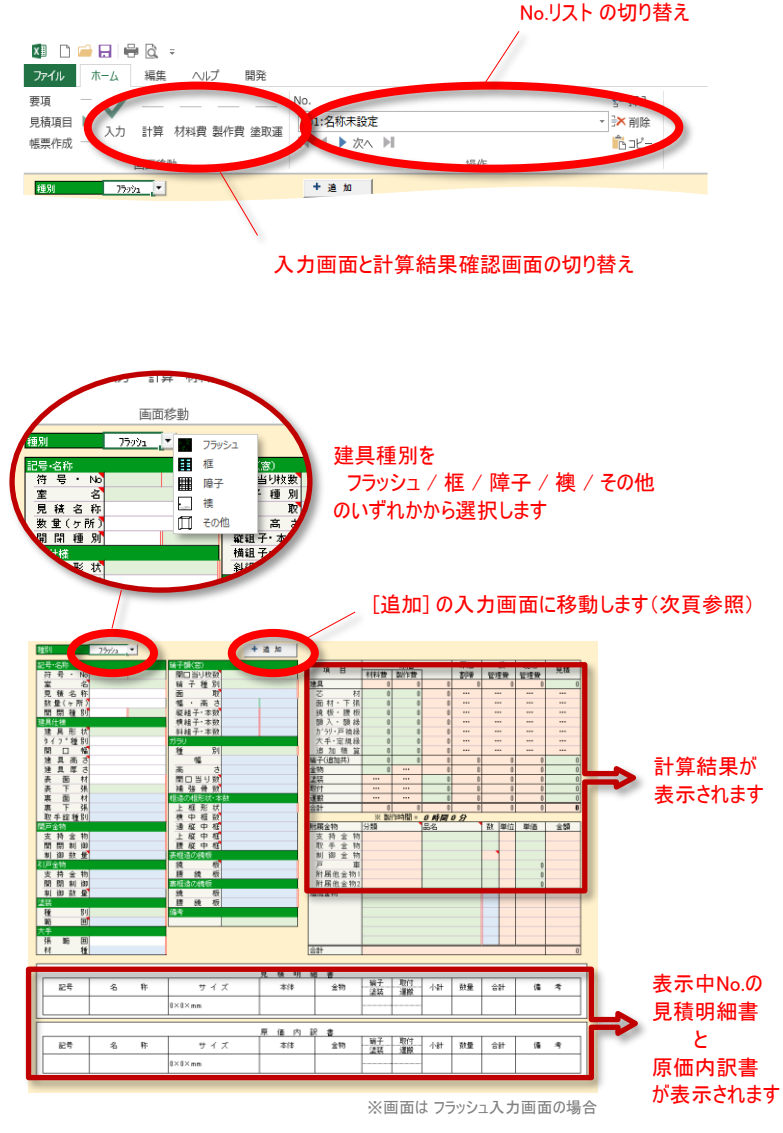

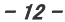

# 5-5. 見積項目の [その他] と [追加] について

本ソフトウェアでは、建具だけでなく、簡易的な家具の見積もりにも対応しています。

フラッシュ戸や框戸といった扉付きの家具の場合は、それぞれの扉種別に応じた入力画面にて 扉部分の構成を入力したのち、各入力画面にある [追加] ボタンから、家具本体部分の構成 を入力します。

家具の構成が複雑等の理由により、「追加] 画面だけでは入力しきれない場合や、そもそも扉 部分が存在しない家具の場合は、種別として [その他] を選択し、家具本体部分の構成を入 力します。

なお、符号・No・室名 を同じにしたデータを連続して作成する事で、見積書の作成時に合算 した金額が表示されるようになります。

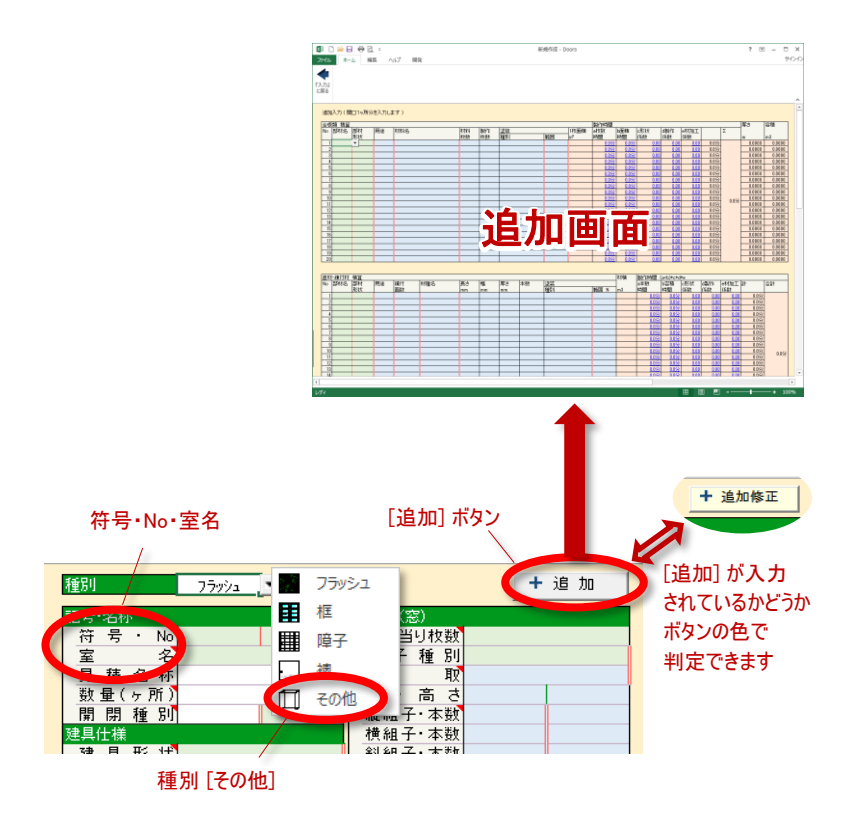

### 5-6. 各種帳票の作成

[要項] と 全ての [見積項目]の入力が完了したら、各種帳票を作成することができます。 作成される帳票は、

表紙 / 見積明細 / 金物明細(種別) / 金物明細(建具)

原価内訳 / 材料調書 / 製作時間内訳

の7種類となります。

表示する帳票の切り替え

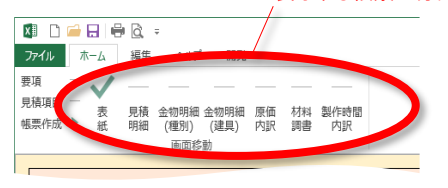

「表紙」は、会社情報や見積条件などを編集することができます。

それ以外の帳票は、編集することはできません。これらの帳票を編集したい場合は、ファイルメ ニューの [エクセルへエクスポート] (4-1. ファイル 参照)をご利用ください。

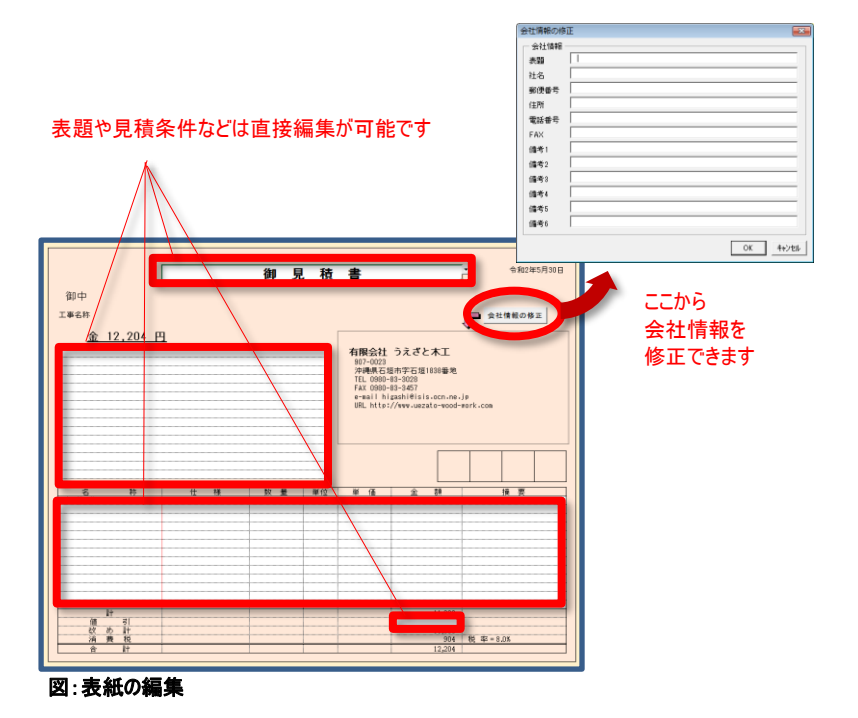

 $-14-$ 

### 5-7. 帳票・表紙の編集(ユーザーフォーマットの作成)

前頁で述べたとおり、作成される帳票の内 [表紙] だけは、ユーザーが編集を行うことができま すが、用意された編集では足りない場合や、自社独自の様式に差し替えたいといった要望に 応えるため、"ユーザーフォーマット"による表紙の差し替え機能を実装しています。 この"ユーザーフォーマット"は、エクセルを使って、ユーザーが自由に作成することができます。 "ユーザーフォーマット"による表紙の差し替えを行いたい場合は、以下の条件に基づいて作成 してください。

- ① エクセルにより、シート構成が1つのブックを作成します。
- ② A,B列以外の部分に、表紙を作成します。文字列や罫線だけではなく、金額の合 計や消費税の計算など、必要に応じた計算式も記述しておきます。
- ③ A.B列に、読込情報を作成します。(詳細は次頁参照)
- (4) マイドキュメントの [ \Doors\UserFormat ] フォルダに、作成したブックをxls形式で 保存します。保存する際のブック名は、"GoodUserFormat.xls"とします。

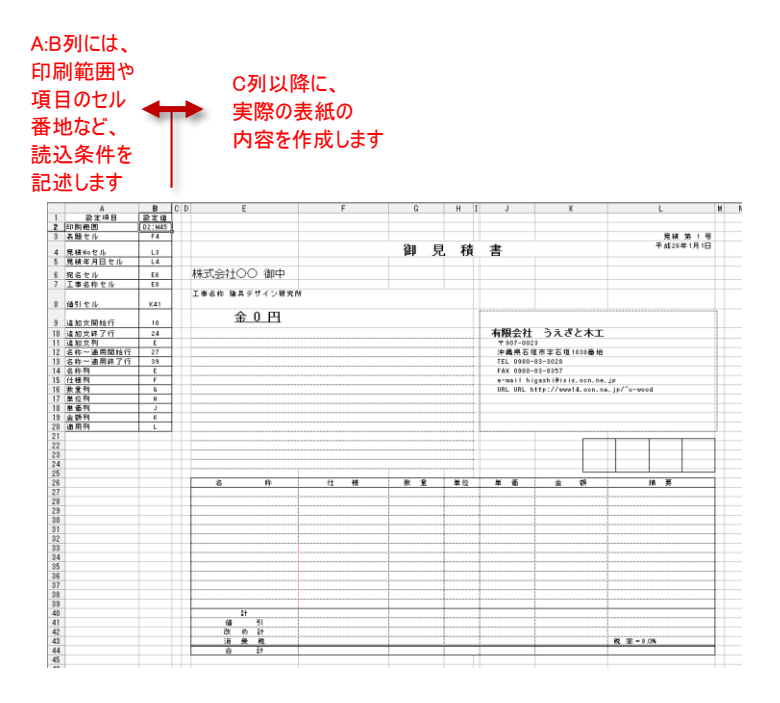

| 設定項目     | 設定先            | 設定例            | 備考                                           |
|----------|----------------|----------------|----------------------------------------------|
| 印刷範囲     | <b>B2</b>      | D2:M45         | コロンで区切った範囲を指定                                |
| 表題セル     | B3             | F <sub>4</sub> |                                              |
| 見積Noセル   | <b>B4</b>      | L <sub>3</sub> | 要項から出力されます                                   |
| 見積年月日セル  | <b>B5</b>      | L4             | 要項から出力されます                                   |
| 宛名セル     | <b>B6</b>      | E <sub>6</sub> | 要項から出力されます                                   |
| 工事名称セル   | <b>B7</b>      | E <sub>8</sub> | 要項から出力されます                                   |
| 値引セル     | B <sub>8</sub> | K41            |                                              |
| 追加文開始行   | <b>B9</b>      | 10             |                                              |
| 追加文終了行   | <b>B10</b>     | 24             |                                              |
| 追加文列     | <b>B11</b>     | F              |                                              |
| 名称~適用開始行 | <b>B12</b>     | 27             | 本体/金物/硝子/塗装/取<br>付/運搬費用の出力分とし<br>て、最低6行が必要です |
| 名称~適用終了行 | <b>B13</b>     | 39             |                                              |
| 名称列      | <b>B14</b>     | E              |                                              |
| 仕様(規格)列  | <b>B15</b>     | F              |                                              |
| 数量列      | <b>B16</b>     | G              |                                              |
| 単位列      | <b>B17</b>     | н              | 常に"一式"が出力されます                                |
| 単価列      | <b>B18</b>     | J              |                                              |
| 金額列      | <b>B19</b>     | Κ              | 項目毎の金額が出力されます                                |
| 適用列      | <b>B20</b>     | L              |                                              |

■読込情報の設定項目

※設定先として結合セルを指定する場合は、先頭セルのアドレスのみを指定します。 ※印刷範囲以外の項目は省略可能です。

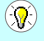

マイドキュメントの [ ¥Doors¥UserFormat¥Template ] フォルダに、ユーザー フォーマットのサンプルファイルがありますので、これを元にして作成すると便利です。

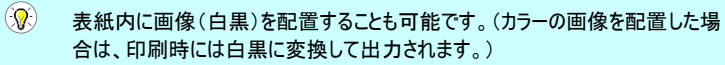

マイドキュメントの「¥Doors¥UserFormat ] フォルダに、"GoodUserFormat.xls" が存在すると、 Doorsの起動時に自動的に読み込まれるようになります。 読み込み時には、以下の編集が加えられます。

- ① 入力・非入力領域の背景色が、所定の色に置き換えされます。
- ② 入力セル以外のセルは、ロック(保護)が設定されます。
- ③ "表題セル"には、入力規則により、既定の入力リスト(御見積書、御請求書、納品 書)が設定されます。
- ④ "追加文"セルには、入力規則により、既定の入力リスト(見積条件リスト)が設定さ れます。
- ⑤ "名称"セルには、入力規則により、既定の入力リスト(見積項目名リスト)が設定さ れます。

#### $\circledcirc$ ユーザーが設定した入力規則があるセルには、既定の入力リストは適用されませ  $h_{\circ}$

また、帳票作成時には、以下の編集が加えられます。

- ① "見積Noセル"に対して、要項で入力されたNoが"見積 第 号"のようにセットさ れます。
- ② "見積年月日セル"に対して、要項で入力された日付が、"平成○年○月○日"の ようにセットされます。
- ③ "宛名セル"に対して、要項で入力された宛名と、環境設定で設定された敬称が、 "<宛名><敬称>"のようにセットされます。
- ④ "工事名称セル"に対して、要項で入力された名称が"工事名称 ○○○"のように セットされます。
- ⑤ "単位セル"に対して、"一式"がセットされます。("名称セル"が空白の行を除く)
- ⑥ "金額セル"に対して、"名称セル"に対応した各金額がセットされます。

# 6. リスト・係数の設定

リスト・係数の設定画面は、全145画面と数多くあり、それぞれの画面に移動する方法として、 以下の3通りの方法を用意しています。

① [編集] リボン (4-3. 編集 参照) からリスト画面に移動する方法

- ② シート上のジャンプ文字列から移動する方法
- ③ 入力リストから編集コマンドを実行する方法

#### ①[編集] リボン からリスト画面に移動する方法

 [編集] リボンのうち、[入力順に表示] または [属性別に表示] から、該当リストを選択してリス ト画面に移動します。両者は、表示方法が違うだけであり、含まれるリストは共通です。 (どちらの表示方法からでも、全リストへの移動が可能です。)

なお、この方法によるコマンドは数が多いため、[8-1. リスト・係数の設定 コマンド一覧表] に取 りまとめて表示しています。

#### ②シート上のジャンプ文字列から移動する方法

計算内容の確認画面("計算"、"材料費"、"製作費"、"塗取運")や一部のリスト・係数設 定画面では、計算根拠や参照先であるリスト・係数の設定画面へのジャンプ機能が実装され ています。

ジャンプ機能が実装されているセルは、文字色が青色で表現されており、この文字をクリックする 事で、関連設定画面に移動します。

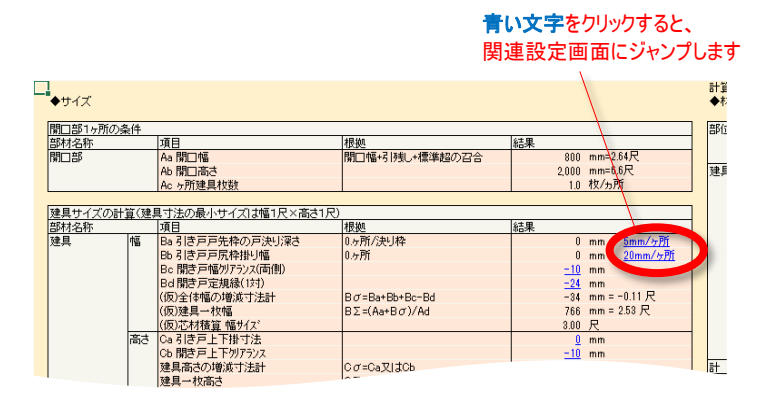

#### ③入力リストから編集コマンドを実行する方法

各入力リストの最下部には、 [係数・リストの編集] コマンドが実装されています。 ここをクリックすることで、該当設定画面に移動することができます。 (この方法で編集することができない一部の入力リストでは、このコマンドはグレーアウトされてい

ます。)

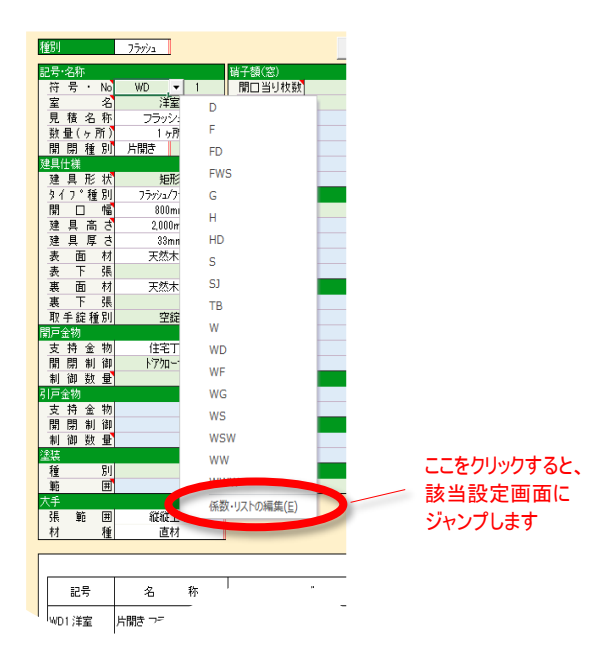

Q. 操作の途中に、以下のメッセージが表示されました。

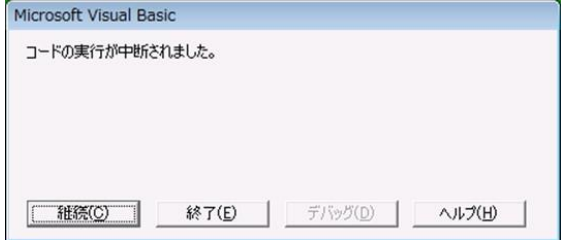

- A. プログラム実行中に、ESCキーやCTRL+BREAKキーを押した場合、このメッセージが 表示される場合があります。[継続] を押すことで、引き続き使用することができます。 (終了を押すと、プログラムがフリーズするので、ご注意ください。)
- Q. Doorsの導入後、エクセルのデータファイルを開こうとすると、下記メッセージが表示さ れるようになりました。

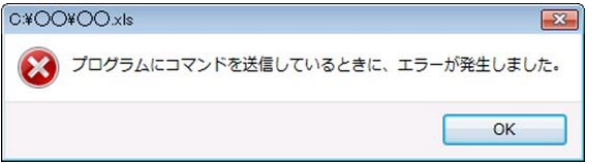

A. Doorsを起動中の場合に、他のエクセルブックをダブルクリックで開こうとすると、本メッ セージが表示される場合があります。

この場合、エクセルのファイルメニューから「開く] を実行することで、エクセルブックを開 くことができます。

Doorsを起動していないにも関わらず本メッセージが表示される場合は、前回起動し たDoorsが、正常に終了していない可能性が考えられます。

この場合、再度Doorsを起動してから正常終了させるか、または、下記の手順にて、 エクセルの設定をし直してください。

- 1. Windowsのスタートメニューから、エクセルを起動
- 2. [Excelのオプション]を開き、左側の[詳細]ペインの中にある[Dynamic Data Exchange(DDE)を使用する他のアプリケーションを無視する]のチェックをはずす
- Q. 起動しようとすると、「実行に必要なExcelが見つかりませんでした。プログラムの起動 には、Excel20xx/20xx/20xx のいずれかが必要です。」と表示されて、起動できま せん。
- $\mathsf A$ . [2-1. 必要な環境] をご覧の上、対応環境を満たしているかどうかご確認ください。 対応環境を満たしているにも関わらず、本メッセージが表示される場合は、エクセルが 正常に動作していない可能性が考えられます。 Microsoft Excel (またはMicrosoft Office) の修復インストールを行うか、または再イン ストールをお試しください。
- Q. USBプロテクトを挿入しましたが、体験版として認識されてしまいます。
- A. まずお使いのソフトウェアが、体験版プログラムではないことをお確かめください。 (正規版プログラムとは別に、無料体験版プログラムをリリースしています。) また、正規版プログラムを正規版モードで動作させるには、起動の前および使用の 間、常にUSBプロテクトを装着しておく必要があります。 起動前からUSBプロテクトを装着していたにも関わらず、正規版プログラムが体験版 モードになる場合は、USBポートまたはUSBプロテクトの物理的な破損が考えられま す。USBプロテクトの破損が疑われる場合は、販売元にご相談ください。 (他のパソコンでも同様の現象が再現するかどうかによって、実際に破損しているかど うかの目安となります。)
- Q. 間違ってデータを上書きしてしまいました。
- A. データファイルおよびマスターファイルの保存時、古いファイルをバックアップとして保存す るようになっています。バックアップファイルは、保存ファイルと同じフォルダ内に作成され、 ファイル名は、"<保存名>.BAK"となっています。 古いファイルを再使用したい場合は、バックアップファイルの拡張子を \*.GDA に変更す る事で、Doors から開くことができるようになります。
- Q. 使用パソコンを変更する際に、マスターファイルやデータファイルを移設したい。
- $\bigwedge$ , マスターファイルやデータファイルは、マイドキュメントの [\Doors] フォルダに格納されて います。このフォルダを、移設先のパソコンの同じ場所にコピーすることにより、引継ぎ が可能です。
	- ※データファイルを保存する際に、保存先フォルダを変更した場合は、個別に移設を 行ってください。

# 8. 巻末資料

# 8-1. リスト・係数の設定 コマンド一覧表

■[入力順に表示] のコマンド

要項

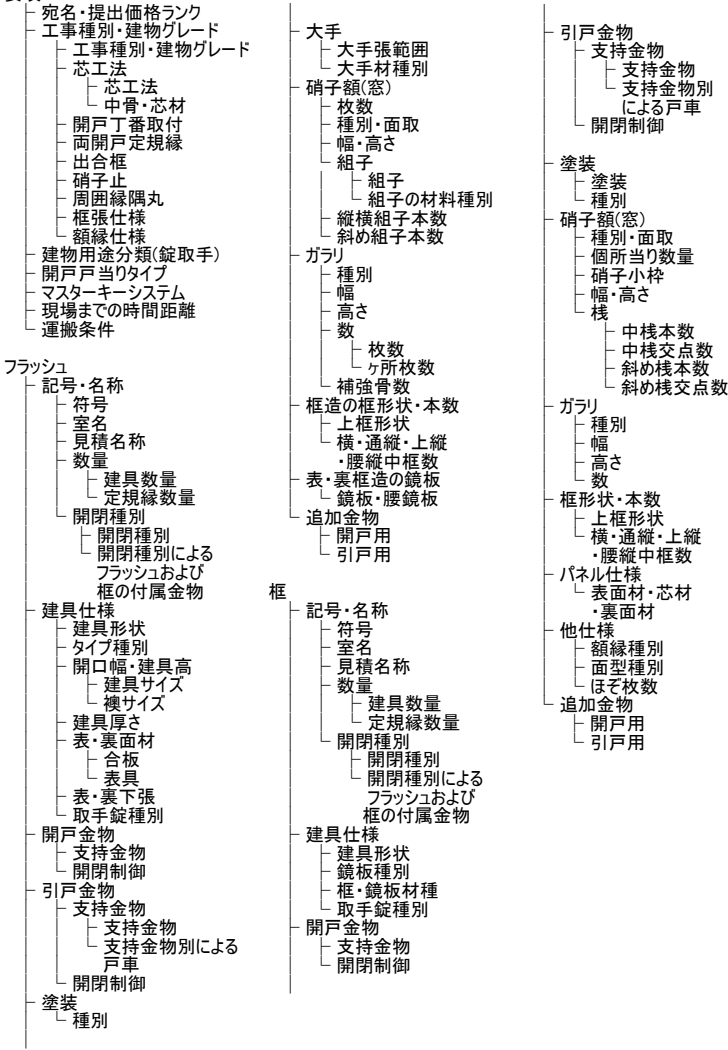

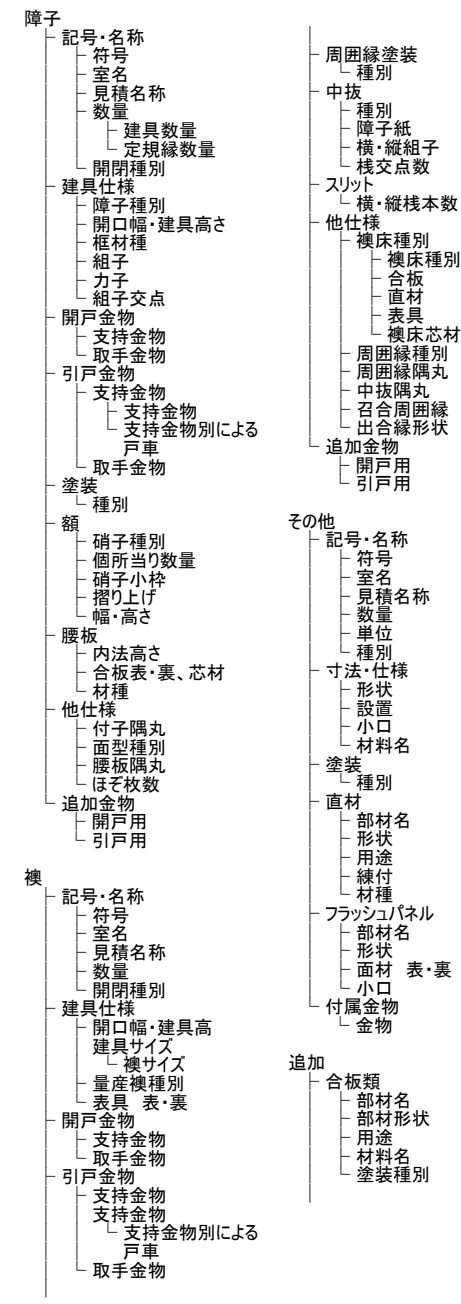

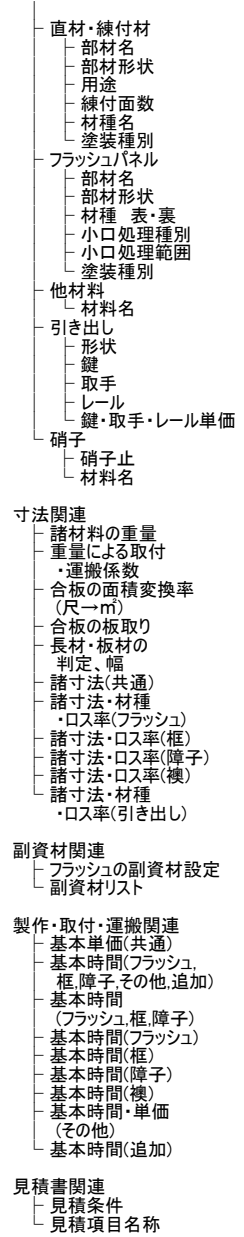

■[属性別に表示]のコマンド

文字リスト

- 符号 ├ 室名<br>├ 見積名称(建具)<br>├ 見積名称(その他) ├ 単位(その他)
- ├ 部材名(追加) - 見積条件
- └ 見積項目名称
- 一般材料リスト

├ 合板<br>├ 直材 ├ コア芯材<br>├ ガラリ<br>├ 表具 **├ 襖縁**<br>├ 量産襖<br>├ 障子紙 硝子 硝子止

- ├ 塗装
- ├ 副資材 └ 追加材料(追加)
- 
- 金物材料リスト<br>├ 開閉付属金物<br>├ 開戸支持金物 ├ 開戸開閉制御金物 開戸戸当り金物 ├ 開戸用追加金物 ├ 引戸支持金物 ├ 引戸開閉制御金物 ├ 引戸戸車金物 ├ 引戸用追加金物 ├ 取手錠 ├ マスターキーシステム
	- ├ 追加金物(その他)<br>└ 引出付属金物(追加)
- 要項リスト

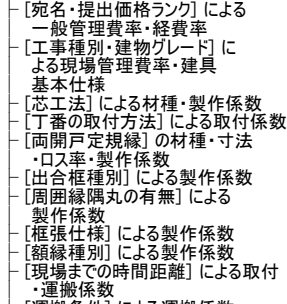

└ [運搬条件] による運搬係数

共通リスト ├ 合板サイズ・見付見込寸法 ├ 合板の面積変換率(尺→㎡) ├ 諸材料の重量 ├ 諸寸法(共通) ├ [開閉種別] による取付時間 │ ・付属金物 ├ [重量] による取付・運搬係数 ├ [製作・取付・運搬費] の │ 製作基本単価(共通) - [合板・パネル・直材・硝子・シーリング] **の製作基本時間** └ 「ガラリ・定規縁] の製作基本時間 フラッシュリスト ├ [建具数量] による製作・取付係数 ├ [定規縁数量] による製作係数 ├ [縦横組子本数] による製作係数 ├ [斜め組子本数] による製作係数 ├ [大手材種別] の寸法・製作係数 ├ [大手張範囲] による製作係数 ├ [ガラリ枚数] による製作係数 ├ [ガラリ箇所枚数] によるガラリの │ 製作係数 ├ [補強骨数] による芯材の製作係数 ├ [額枚数] による額の製作係数 ├ [中框本数] による製作係数 ├ [建具サイズ] による製作係数 ├ [建具厚] による製作係数 ├ [額サイズ] による製作係数 ├ [戸襖ガラリ] による材料係数 ├ [ガラリ幅] によるガラリの製作係数 ├ [ガラリ高] によるガラリの製作係数 ├ [建具形状] による製作係数 ├ [上框形状] による製作係数 ├ [建具タイプ] による製作係数 ├ [組子] の材種・寸法・ロス率・製作係数 ├ [パネル芯材] の材種・寸法・ロス率 ├ [芯材の部位] による寸法・ロス率 ├ [大手・額縁直材] の材種・寸法・ロス率 ├ 副資材 └ [部位種別] による製作基本時間 框リスト . ^ ,<br>- 「建具数量] による製作・取付係数 ├ [定規縁数量] による製作係数 ├ [硝子枠数] による製作係数 ├ [中桟本数] によるパネル・額縁の製作係数 ├ [中桟交点数] による製作係数 ├ [斜め桟本数] による製作係数 ├ [斜め桟交点数] による製作係数

- ├ [中框本数] による製作係数 ├ [ほぞ枚数] による框の製作係数 ├ [ガラリ箇所枚数] によるガラリの製作係数
	-
- 
- 
- ├ [硝子枠サイズ] による製作係数 ├ [ガラリ幅] による製作係数 ├ [ガラリ高さ] による製作係数
	-
- 
- ├ [建具形状] による製作係数 ├ [上框形状] による製作係数 ├ [鏡板種別] による框見付の寸法係数
	- │・製作時間
- ├ [硝子小枠種別] による製作係数 ├ [額縁種別] による直材鏡板の寸法
- - ・ロス率・製作係数
- ├ [框部材] の寸法・ロス率 └ [框部位] による製作基本時間
- 

- 障子リスト ├ [建具数量] による製作・取付係数
	- │ 【注关※畫】に60% | [ ?( . .).<br>├ [定規縁数量] による製作係数
	-
	- ├ [組子交点数] による製作係数 ├ [組子本数] による製作係数 ├ [力子本数] による製作係数
	-
	-
	- ├ [硝子枠数] による製作係数 ├ [ほぞ枚数] による障子の製作係数 ├ [建具サイズ] による組子と付子の製作係数
	-
	- ├ [硝子枠サイズ] による小枠と摺上の製作係数 ├ [硝子枠種別] による製作係数 ├ [摺上枠種別] による製作係数
	-
	-
	- ├ [付子隅丸の有無] による製作係数 ├ [腰板隅丸の有無] による障子の製作係数 ├ [腰桟の有無] による障子の製作係数
	-
	-
	- ├ [直材] の寸法・ロス率 └ [部位] による製作基本時間

襖リスト

- ├ [建具数量] による製作・取付係数<br>├ [中抜き桟数] による製作係数
- 
- 
- ├ [中抜桟交点数] による製作係数 ├ [スリット桟数] による製作係数 ├ [襖サイズ] による材料係数
- 
- 
- 
- ├ [出合縁形状] による製作係数 ├ [中抜き・スリット] の材種・製作係数 ├ [襖床種別] の材種・寸法・ロス率・製作係数
- 
- ├ [付子隅丸の有無] による製作係数 ├ [周囲縁隅丸の有無] による製作係数 ├ [召合周囲縁種別] による製作係数
- 
- ├ [襖縁・骨] の寸法ロス率 └ [部位] による製作基本時間
- 

その他リスト

- ├ [その他数量] による製作・取付係数 ├ [パネル形状] による製作係数
- 
- ├ [直材形状] による製作係数 ├ [全体形状] による製作係数
- 
- ├ [直材用途] による寸法・ロス率・製作係数 ├ [直材練付] による材料係数 ├ [設置条件] による取付・運搬係数
- 
- 
- 
- 
- ├ [パネル小口処理種別] による材料単価・製作時間 ├ [パネル小口処理範囲] による大手長さ計算式 ├ [その他種別] による製作・取付基本時間・運搬単価
- └ 長材・板材の判定、幅

追加リスト

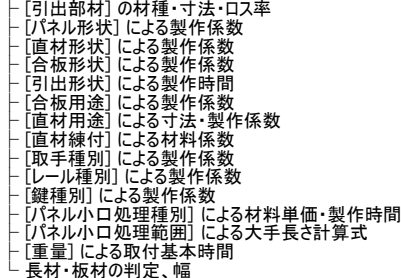

# 8-2. 用語

本ソフトウェアで使われる用語のうち、補足が必要と思われる用語について解説いたします。

- 額入 小さな硝子窓(光取り用など)の枠
- 額縁 フラッシュを框造り風に見せるため又は框をより豪華に見せるための装飾
- 建具落込(オシュミ) 同上
- ケ所当り枚数 設置箇所1ヶ所当りの枚数
- 開口当り枚数 同上
- 建具枚数 ケ所当りの建具の枚数。例えば両開きの建具であれば2枚となる
- つば 障子際組子 のこと。
- 付子 同上

本ソフトに関するご質問は、下記までお問い合わせ下さい。

### 有限会社 うえざと木工

- URL https://www.uezato-wood-work.com
- MAIL higashi@isis.ocn.ne.jp
- Tel 0980 ( 83 ) 3028 平日 8:30~17:30

### Doors専用サイト

URL https://www.doors-next.com